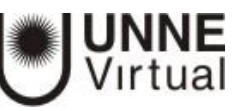

# Actividad Tarea

El módulo de Tareas permite a un profesor evaluar el aprendizaje de los alumnos mediante la creación de una tarea por realizar que luego revisará, valorará y calificará.

Los alumnos pueden presentar cualquier contenido digital (archivos), como documentos de texto, hojas de cálculo, imágenes, audio y vídeos entre otros. Alternativamente, o como complemento, la tarea puede requerir que los estudiantes escriban texto directamente en un campo utilizando el editor de texto. Una tarea también puede ser utilizada para recordar a los estudiantes tareas del "mundo real" que necesitan realizar y que no requieren la entrega de ningún tipo de contenido digital.

Al revisar las tareas, los profesores pueden dejar comentarios de retroalimentación y subir archivos, tales como anotaciones a los envíos de los estudiantes, documentos con observaciones o comentarios en audio. Las tareas pueden ser clasificadas según una escala numérica o según una escala personalizada, o bien, mediante un método de calficación avanzada, como una rúbrica. Las calificaciones finales se registran en el libro de calificaciones.

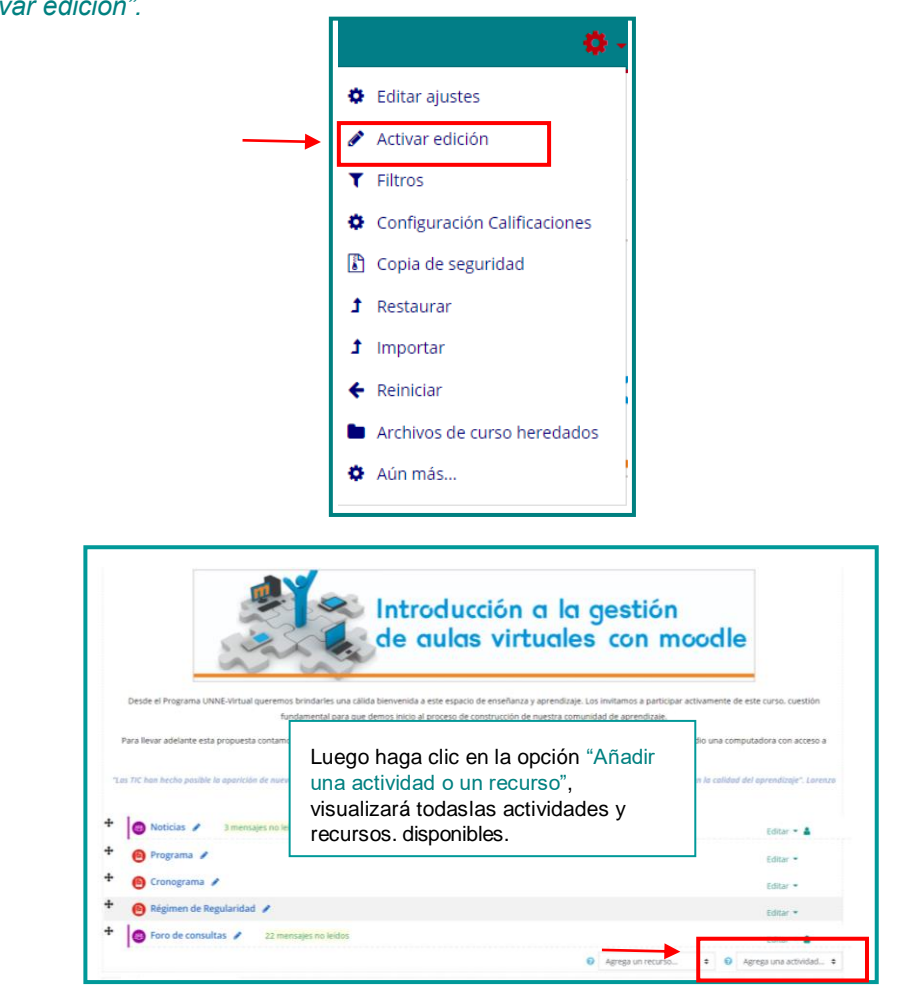

Para agregar una tarea debe trabajar en modo edición del curso. Haga clic en el botón *"Activar edición".*

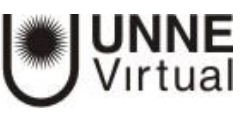

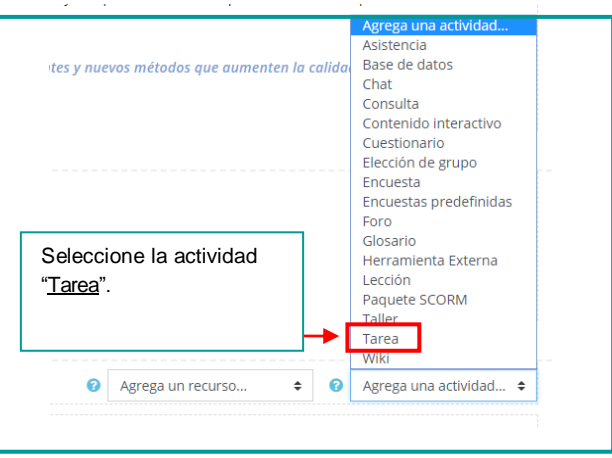

### **General**

Aquí tendrá que indicar el nombre que le asignará a la tarea, y una breve descripción de la misma. Ambos campos son de carga obligatoria, esto implica que no puede dejarlos en blanco.

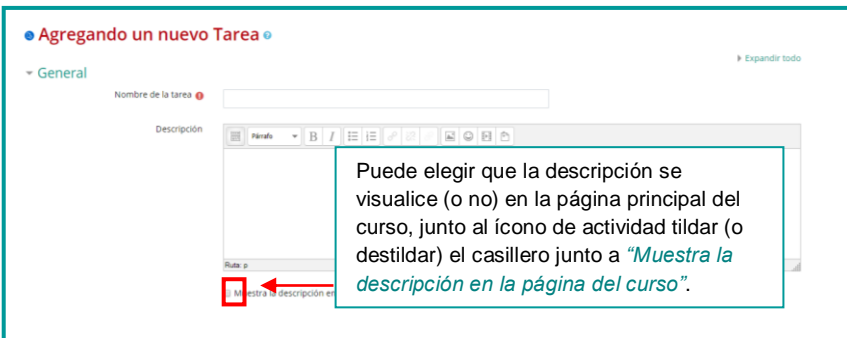

## Disponibilidad

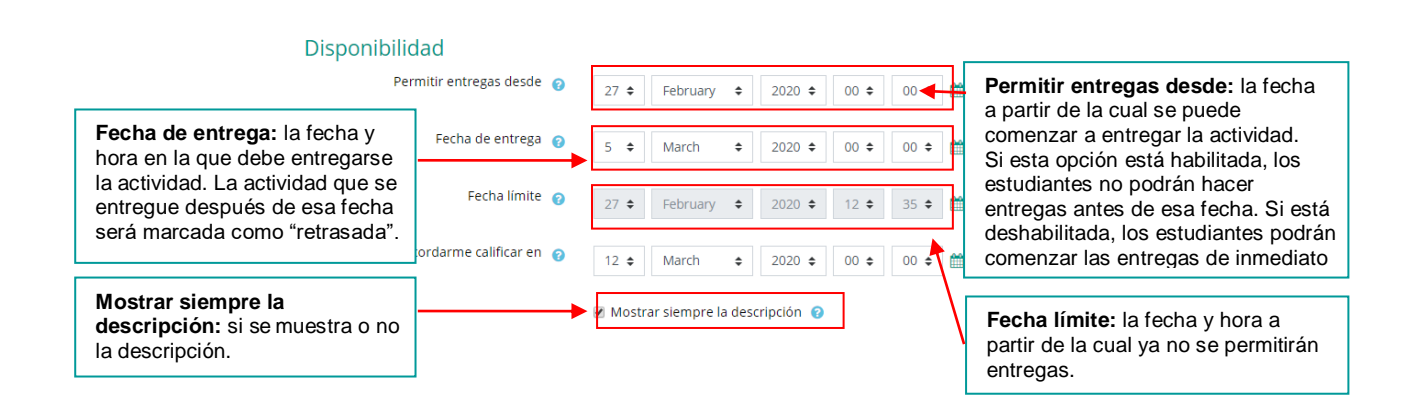

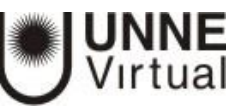

## **Tipos de entrega**

**Tipos de entrega:** el tipo de actividad que se entregará (texto en línea, archivos) y podrá ofrecer a sus alumnos la posibilidad de ofrecer a sus alumnos la posibilidad de incluir un comentario en cada entrega

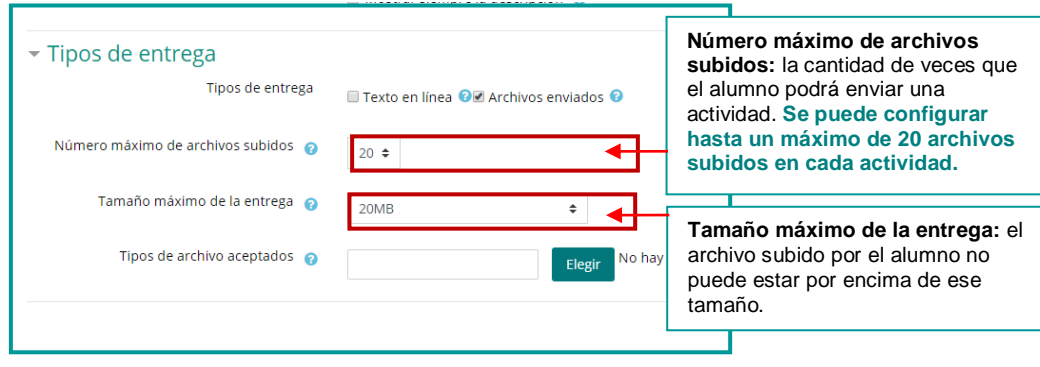

## **Tipo de retroalimentación**

## *Aquí podrá configurar:*

- Que el profesor realice un comentario de retroalimentación para cada entrega.
- Que el profesor pueda cargar y descargar una hoja de cálculo con las calificaciones de los estudiantes.
- Que el profesor al evaluar las tareas pueda subir los comentarios de retroalimentación en un archivo.

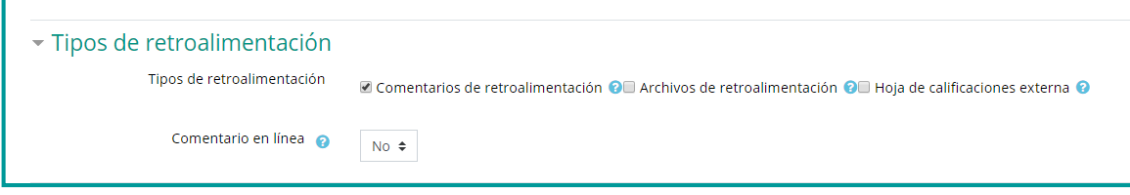

# **Configuración de entrega**

Aquí podrá configurar:

- **Requiera aceptación del usuario pulsando sobre el botón**: si está habilitada esta opción los estudiantes tendrán que pulsar un botón de entrega para declarar que es su entrega definitiva. Esto les posibilita tener una versión borrador de su entrega en el sistema.
- **Es necesario que los estudiantes acepten las condiciones de entrega**: exige que manifiesten la aceptación de las condiciones para todas las entregas de la tarea.
- **Permitir reapertura**: Configura la reapertura de intentos de entrega de la tarea a los estudiantes. Las opciones disponibles son Nunca, Manual o Automática hasta aprobar.

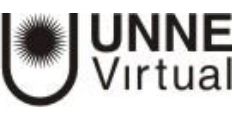

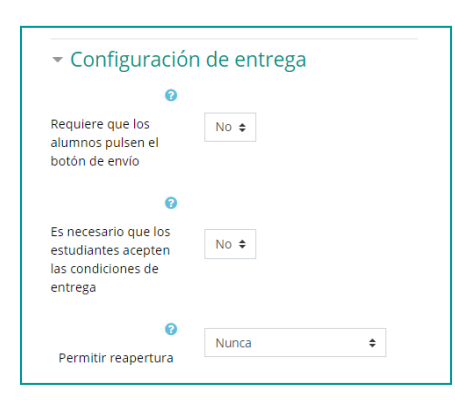

### Avisos

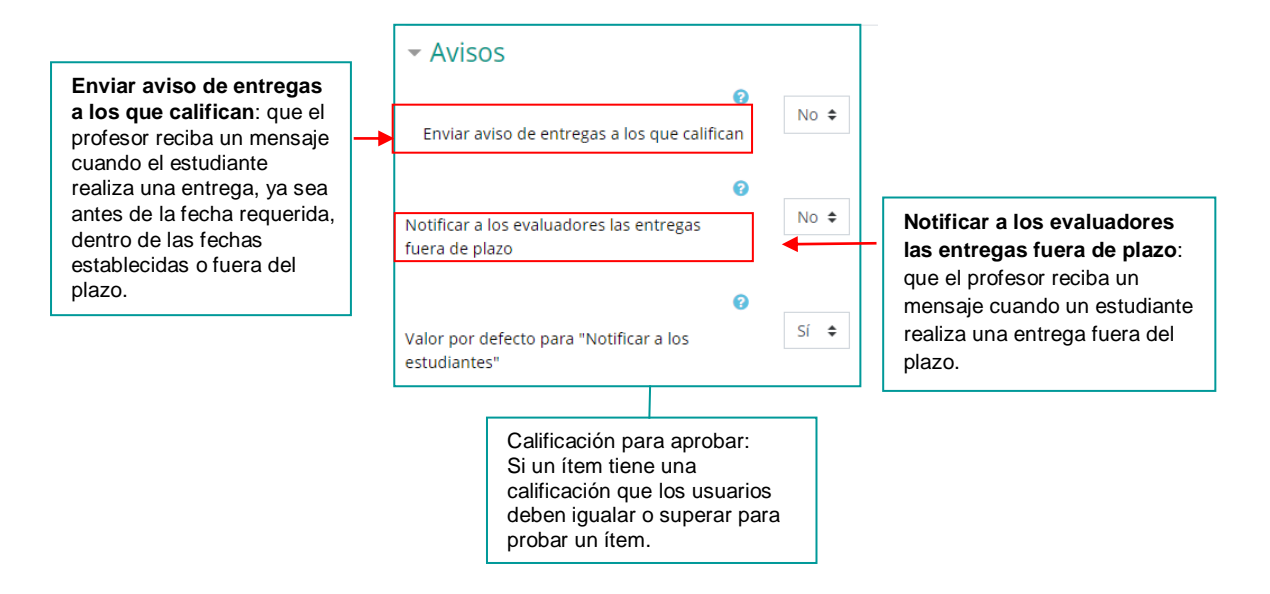

## **Calificación**

**Calificación:** la calificación de la actividad puede ser numérica (del 1 al 100) o bien por escala. Si seleccionamos escala, puede ser alguna definida por el docente o bien la escala que viene por defecto.

En caso de generar una escala propia, se debe salir de la configuración de la actividad e ir a la opción "Calificaciones / Escalas" dentro del bloque de administración del curso.

Usted puede generar su propia escala. Para hacerlo deberá salir de la configuración de la actividad e ir a la opción "Calificaciones / Escalas" dentro del bloque de administración del curso. *(Este tema se verá en otro curso).*

**Método de calificación**: el método de calificación por utilizar, que puede ser calificación avanzada o calificación simple directa (el método de calificación por defecto).

**Ocultar identidad:** si se oculta o no la identidad del estudiante en la tabla de calificaciones Una vez configurada e iniciada la calificación, esta opción se bloquea y no se puede modificar.

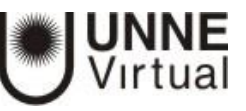

**Categoría de calificación**: la categoría en la que las calificaciones de la actividad están ubicadas en el libro de calificaciones

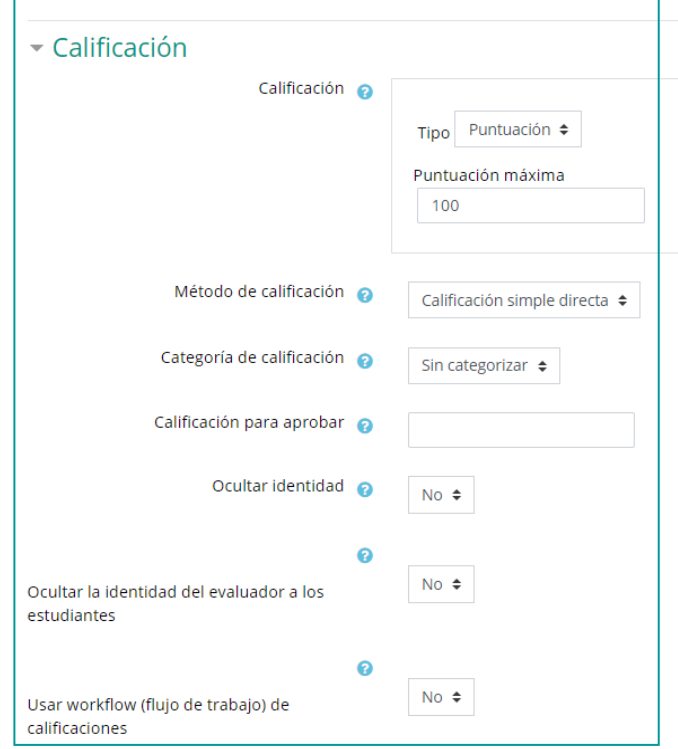

## **Ajustes comunes al módulo**

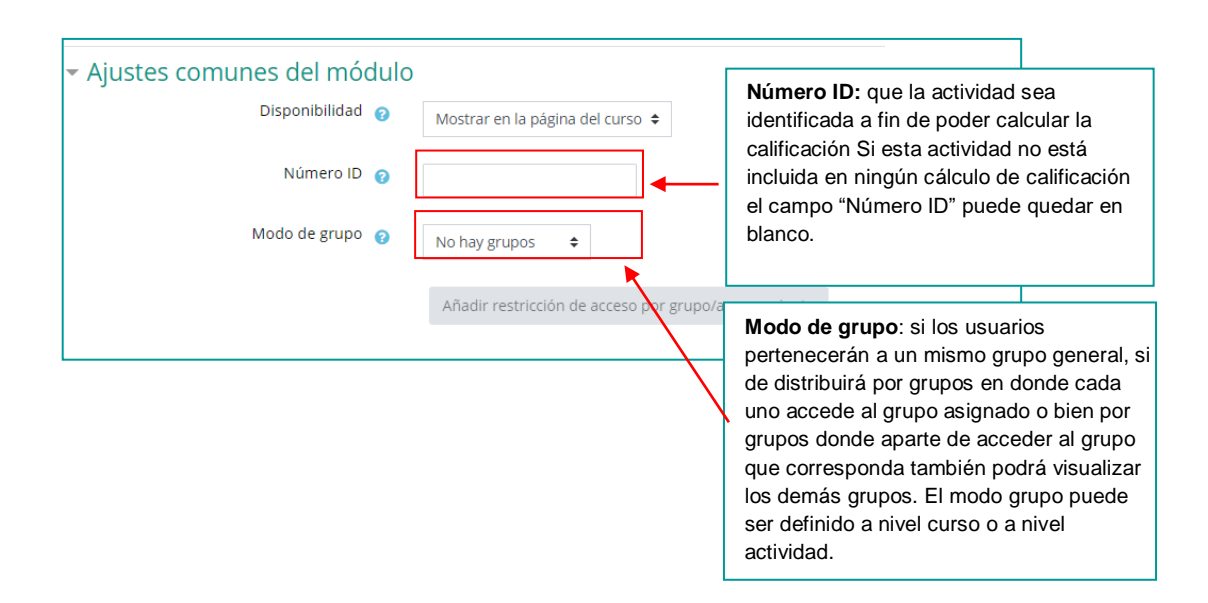

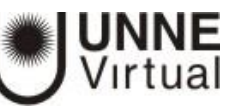

### **Restricciones de acceso**

Una vez que presione añadir restricciòn le saldra otro menu para configurar

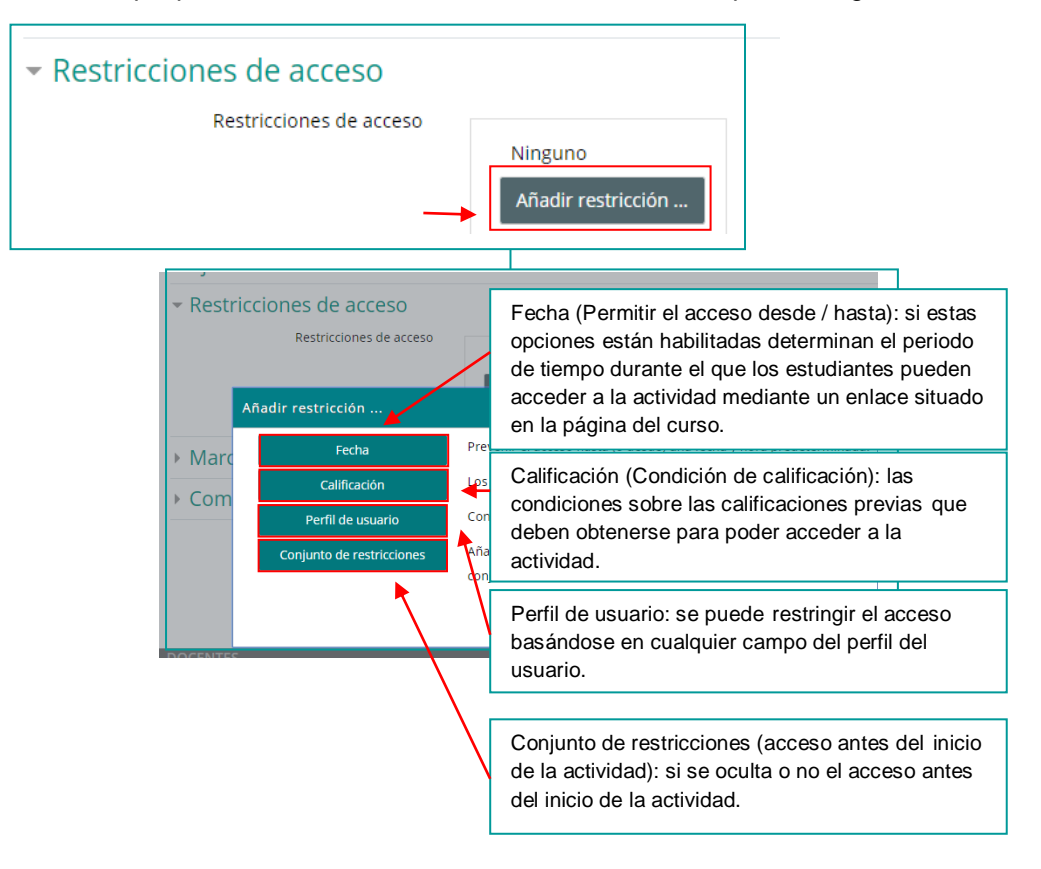

Una vez que ha completado todas las configuraciones, debe presionar cualquiera de las dos opciones de guardado:

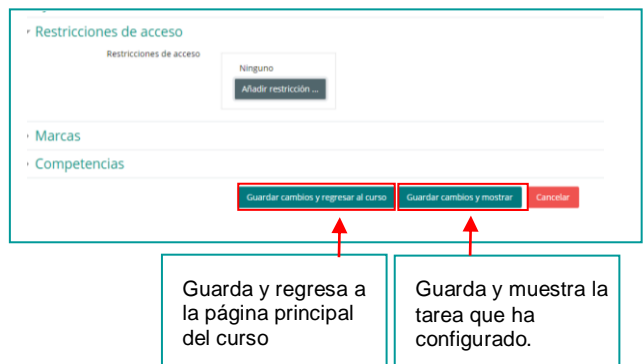

Si presiona el botón *"Guardar y regresar al curso"*, la actividad se guarda y a continuación visualizará el ícono en la página principal del curso, como muestra la siguiente pantalla

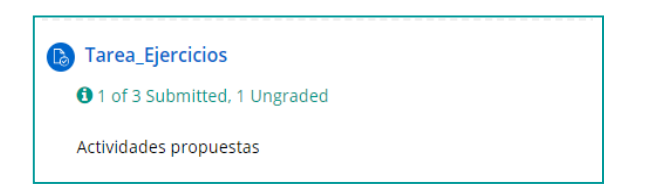

Si presiona el botón *"Guardar cambios y mostrar"*, la actividad se guarda y a continuación visualizará la tarea que ha configurado, como muestra la siguiente pantalla

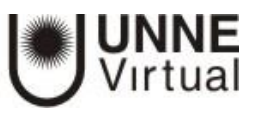

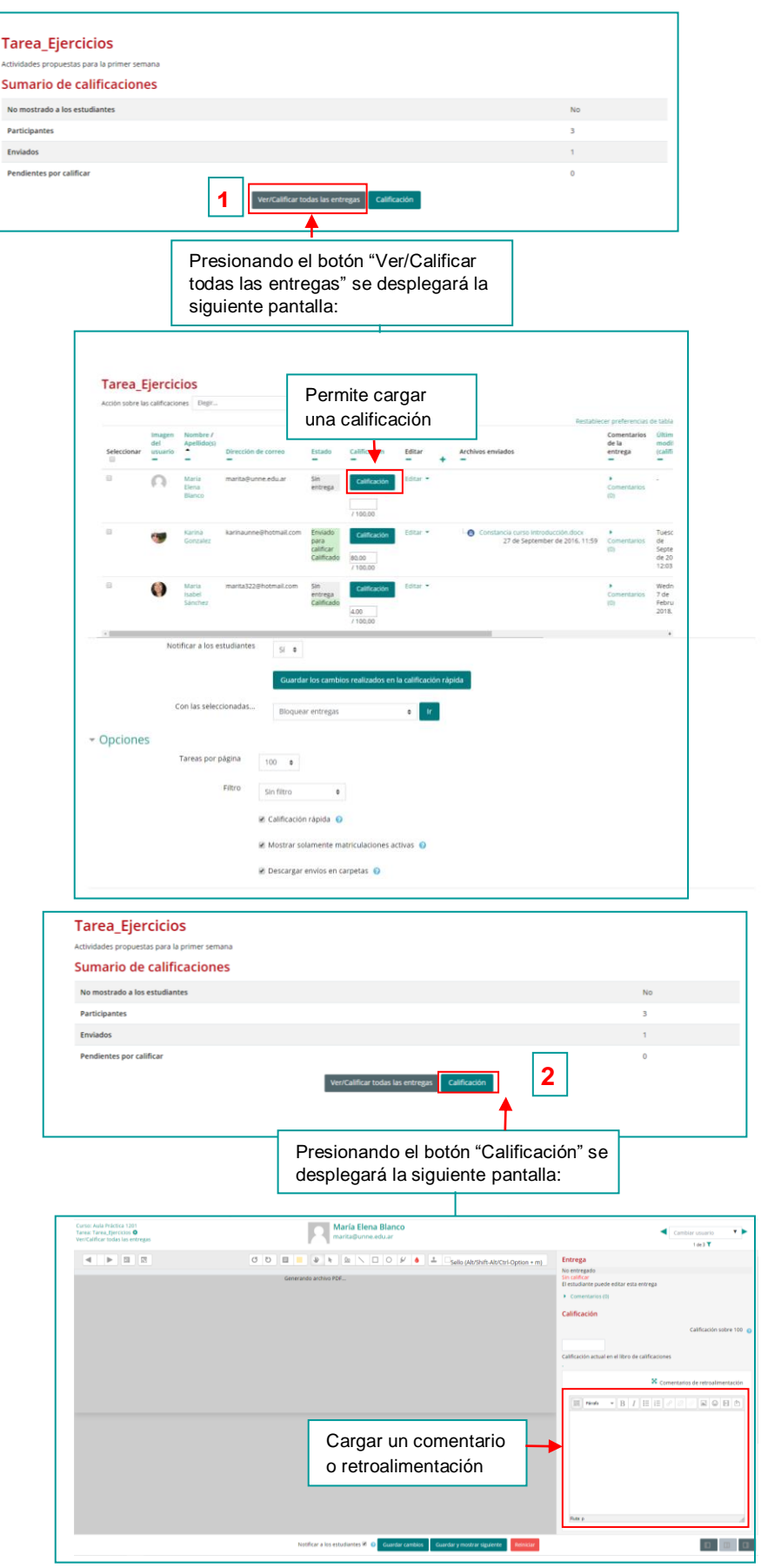

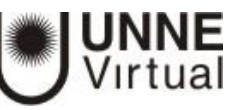

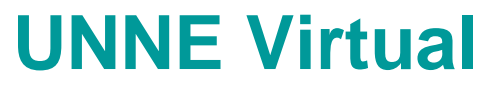

[mesa.ayuda\\_uv@comunidad.unne.edu.ar](mailto:mesa.ayuda_uv@comunidad.unne.edu.ar)

# **0800-444-8663**